# <span id="page-0-0"></span>**1 Table of Contents**

## **Table of Contents**

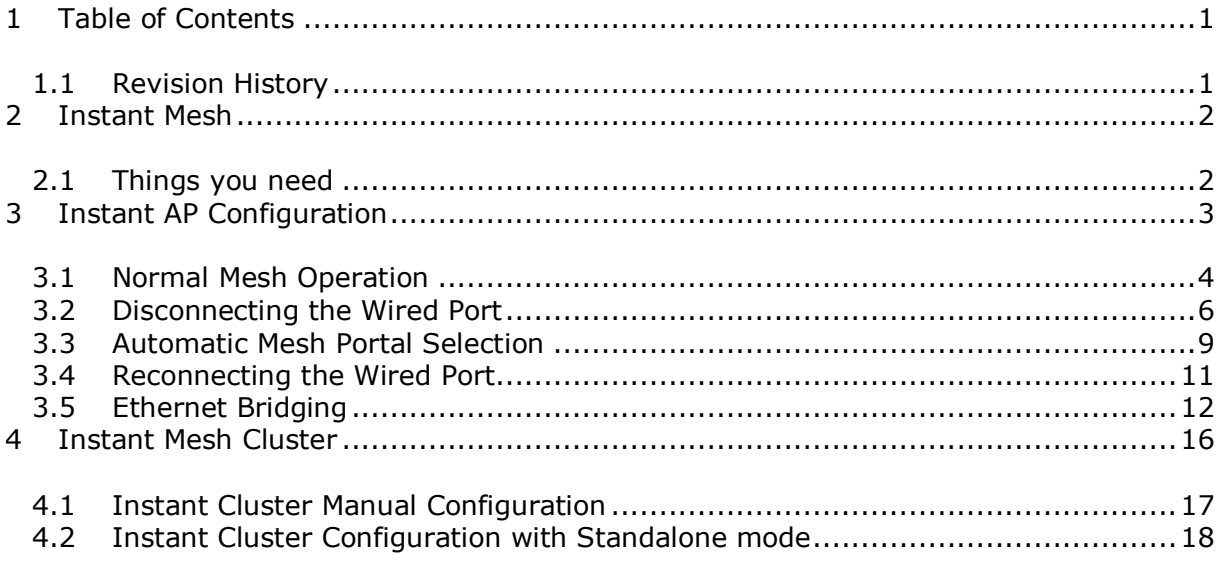

# <span id="page-0-1"></span>**1.1 Revision History**

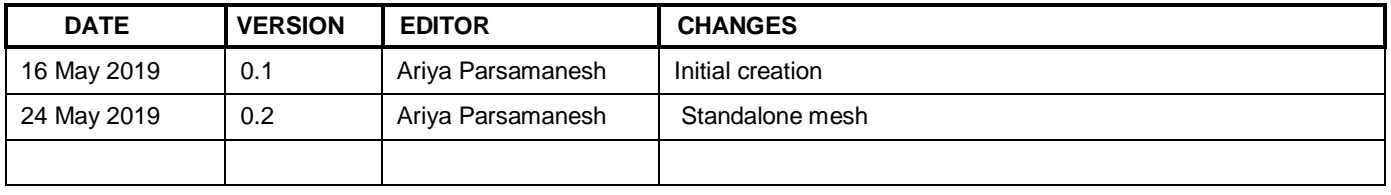

# <span id="page-1-0"></span>**2 Instant Mesh**

Aruba Instant APs (IAP) provide an effective way to extend WiFi coverage using wireless mesh for outdoor/ indoor environments. Instant Mesh network must have at least one valid uplink to provide mesh functionality. This uplink can either be wired or 3G/4G connection. As soon as an IAP has a valid uplink, it functions as a Mesh Portal, and IAP without an Ethernet link functions as a Mesh Point. Now if we have 2x IAPs with valid uplink connections this makes them both Mesh Portal. There is redundancy in the mesh network, and most mesh points try to mesh directly with one of the two portals. The selection is based on the actual deployment and RF environment. But generally this happens automatically.

With enhancement in Instant 8.3 and 8.4 versions, we can have much better control over the mesh cluster operation and selection. Here are the new enhancements.

- 1. Role Assignment enhancement for Mesh point, IAP will check if the Eth0 is up and operational as it sends loop detection packets. If the Eth0 is up and operational then only will the mesh point reboots and becomes a mesh portal.
- 2. We can now have more than one mesh cluster for IAP swarm and manually configure mesh clusters and assign it to specific IAPs
- 3. IAPs in Standalone Mode can now connect to a mesh cluster.

Here is the lab set-up to demonstrate these feature, we are showing three scenarios. The first one is showing the configuration steps involved in setting mesh link with the default mesh cluster and enabling E0 bridging.

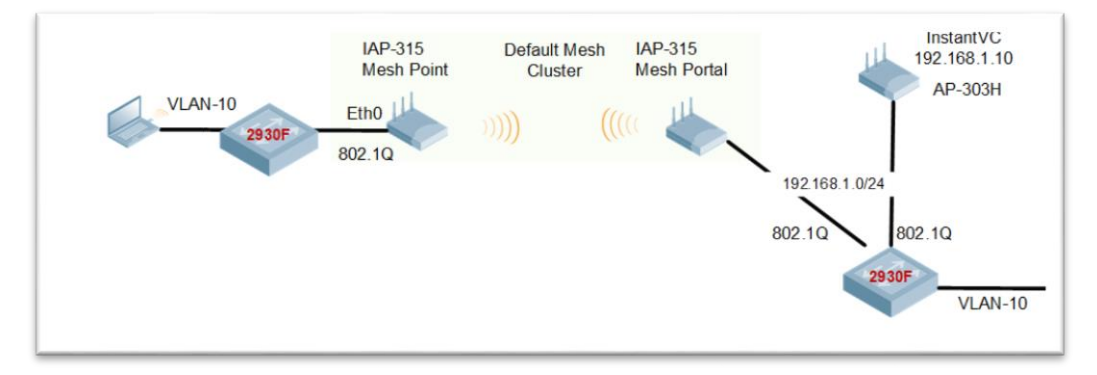

The second one is showing the configuration steps involved in setting manual mesh cluster for a specific Mesh porta/point with E0 bridging.

The third one is showing the configuration steps involved in setting manual mesh cluster for a specific Mesh porta/point with E0 bridging for a standalone IAP.

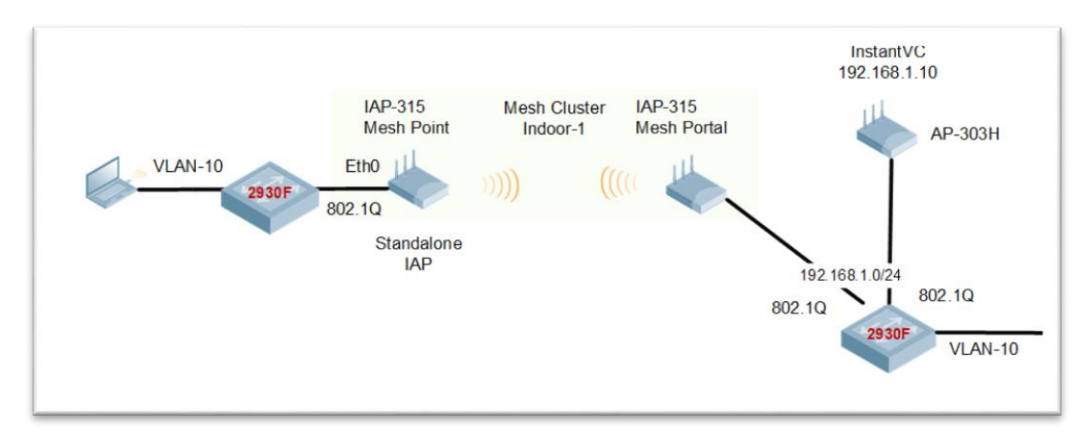

## <span id="page-1-1"></span>**2.1 Things you need**

- Aruba Instant version 8.4.0.0 or later
- 3x IAPs in an existing Instant Cluster
- A Layer three switch and some WiFi and wired clients

# <span id="page-2-0"></span>**3 Instant AP Configuration**

With IAPs, as long as they part of an Instant cluster, they automatically can connect to the nearest IAP to create a wireless mesh link using their 5GHz radio as a backhaul link. The mesh operation is only supported on the IAPs with dual radios. Generally an IAP with an active Ethernet link is a Mesh Portal and acts like a gateway between wireless mesh and the main wired LAN.

The IAP that connects to Mesh portal using its WiFi radio is called Mesh Point. Then the mesh point provides wireless services to its clients like any other IAP.

In an Instant mesh network, the maximum

- Hop count is 2,
- Number of mesh points per mesh portal is 8.

On dual-radio Instant APs, the 2.4 GHz radio is always used for client traffic, while the 5 GHz radio is always used for both mesh-backhaul and client traffic. If you anticipate large number of 5G clients on the same radio that is used for mesh backhaul, it is advisable to separate it out so that the 5G radio is dedicated to the mesh backhaul. You can separate it out using zones and manual mesh cluster configuration shown later in this guide.

Here we have 3x IAPs in a cluster as shown below. IAP-303H is the master while the two IAP-315 are the slaves. At this stage both are connected to the LAN.

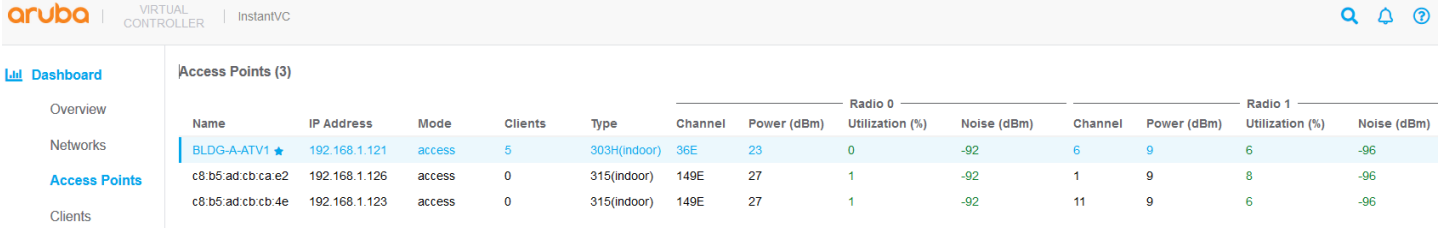

Now we check the state of the Instant Cluster and notice that extended-ssid is configured.

```
BLDG-A-ATV1# sh swarm mode
Swarm Mode : Cluster
BLDG-A-ATV1# sh swarm state
AP Swarm State : swarm config_sync_complete
mesh auto eth0 bridging :no
Config in flash :yes
factory SSID in flash :no
extended-ssid configured : yes
extended-ssid active :yes
advanced-zone configured :no
Factory default status :no
Source of system time :NTP server
Config load cnt :1
VC Channel index :1
IDS Client Gateway Detect :yes
Config Init success cnt for heartbeat : 0
Config Init success cnt for register : 0
Config Init skipping cnt for heartbeat : 0
Config Init skipping cnt for register :0
Config Init last success reason :N/A
Config Init last success time :N/A
BLDG-A-ATV1#
```
Next we'll check the mesh link status and see that it is not supported in the current mode.

BLDG-A-ATV1# sh ap mesh link No mesh supported in current mode BLDG-A-ATV1#

**VIRTUAL** aruba : InstantVC **CONTROLLER** Giustoi socurity z. **I Jul** Dashboard Virtual Controller network settings Default  $\vee$ Overview Auto join mode  $\Box$ **Networks Terminal access Access Points**  $\blacksquare$ Console access Clients  $\bigcap$ **Telnet server**  $\Box$ **LED display Configuration Extended SSID Networks** Deny inter user bridging **Access Points** Deny local routing **System** Dynamic CPU management Automatic  $\ddotmark$ **RF** DHCP Option 82 XML  $\bigcap$ Security **IDS** Š Admin Uplink Š Routing L3 Mobility 5 Tunneling **Monitoring** Services WISPr **DHCP Server** Proxy Maintenance **Time Based Services** S  $\sum$  Support **Hide advanced options** 

This is because we have extended SSID enabled and will not disable it.

When you make this change you need to reboot the APs for this to take effect.

### <span id="page-3-0"></span>**3.1 Normal Mesh Operation**

BLDG-A-ATV1# sh swarm state

Once the IAPs are rebooted now they are ready to support mesh functionality. Now when we issue the commands we see that Extended SSID is disabled and the other previous message "No mesh supported in current mode" is no longer displayed.

```
AP Swarm State : swarm config sync complete
mesh auto eth0 bridging :no
Config in flash : yes
factory SSID in flash :no
extended-ssid configured :no
extended-ssid active : no
```
advanced-zone configured :no Factory default status :no Source of system time :NTP server Config load cnt :2 VC Channel index :2 IDS Client Gateway Detect :yes Config Init success cnt for heartbeat :1 Config Init success cnt for register : 0 Config Init skipping cnt for heartbeat :0 Config Init skipping cnt for register :0 Config Init last success reason :heartbeat Config Init last success time :2019-05-19 12:13:49 BLDG-A-ATV1# BLDG-A-ATV1# sh ap mesh link Neighbor list ------------- MAC Portal Channel Age Hops Cost Relation 6 Flags RSSI Rate Tx/Rx A-Req A-Resp A-Fail HT-Details Cluster ID --- ------ ------- --- ---- ---- ----------------- ----- ---- ---------- ----- ------ ------ ---------- ---------- Total count: 0, Children: 0 Relation:  $P = Parent; C = Child; N = Neighbour; B = Blacklisted-neighbor$ Flags:  $R =$  Recovery-mode;  $S =$  Sub-threshold link;  $D =$  Reselection backoff;  $F =$  Authfailure;  $H = High Throughout; V = Very High Throughout, L = League.$ K = Connected; U = Upgrading; G = Descendant-upgrading; Z = Config pending; Y = Assoc-resp/Auth pending  $a = SAE$  Accepted;  $b = SAE$  Blacklisted-neighbour;  $e = SAE$  Enabled;  $u =$  portalunreachable; o = opensystem

There are other mesh commands as well, like mesh cluster topology. These commands are run on the Virtual controller (VC).

BLDG-A-ATV1# sh ap mesh cluster topology

```
Mesh Cluster name: Default mesh group
-------------------------------------
```
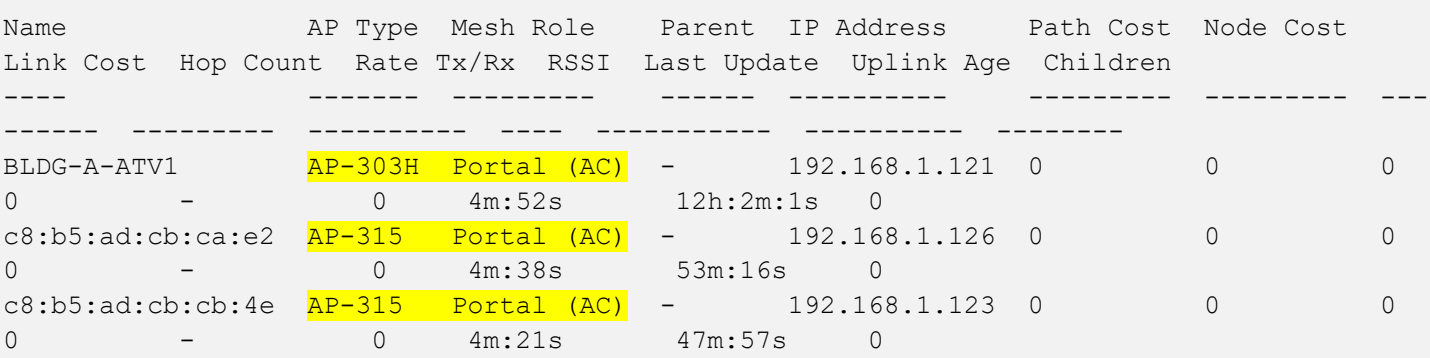

Total APs: 3 (N): 11N Enabled. (AC): 11AC Enabled. (AD): 11AD Enabled. For Portals 'Uplink Age' equals uptime.

BLDG-A-ATV1#

BLDG-A-ATV1#

Note that the three mesh roles are mesh Portals. BLDG-A-ATV1# sh ap mesh cluster status

```
Mesh cluster :Disabled
Mesh role : Mesh Portal
BLDG-A-ATV1#
```
### <span id="page-5-0"></span>**3.2 Disconnecting the Wired Port**

Now we will disconnect the Ethernet cable from IAP-315 (c8:b5:ad:cb:ca:e2). Briefly the WiFi LED goes blank and then back to green. And after around 5 minutes the IAP-315 reboots and come up as Mesh point. Here are the main console messages.

```
Enter non-FIPS mode
Cfg len is 13730
Starting watchdog process...
Aruba watchdog daemon started [2 thread(s)]
Loading configuration file of length 13730...
wifi uplink detected...
Terminal access enabled...
Valid SSID detected...
Ethernet uplink not active yet
Ethernet uplink not active yet
Ethernet uplink not active yet
Ethernet uplink not active yet
Ethernet uplink not active yet
Ethernet uplink not active yet
No uplink active. Becoming Mesh Point
copying bootuplog ...
[ 110.590128] uol: module license 'Proprietary' taints kernel.
[ 110.672383] Disabling lock debugging due to kernel taint
[ 110.736894] UOL ctf init done
[ 110.771352] uol hw offload enable:609 enable=1
[ 110.824492] uol hw offload enable:621 Abort to enable offload, reason=mesh point
[ 110.913027] UOL nss init done
[ 110.948453] init uol mod: offload cap: 0x140, mesh mode point, strapless enabled 0,
uplink_vlan 0
[ 111.080099] AP xml model 95, num_radios 2 (jiffies 55537)
[ 111.132239] apType 95 hw opmode 0
[ 111.171915] radio 0: band 1 ant 0 max_ssid 16
[ 111.223867] radio 1: band 0 ant 0 max ssid 16
[ 111.276038] init asap mod: installation:0
[ 111.323898] election init: rand=13 HZ=500
[ 111.372008] IAP client match init
[ 111.718244] anul radio bond sysctl init
allow PAPI
set device anul0 mtu to 2000
Starting DHCP
Compressing all files in the /etc/httpd directory...
Done.
         <<<<< Welcome to the Access Point >>>>>
Power supply mode is POE-AF:, USB Modem is not present.
Completed SW FIPS KAT test
```
[ 173.651233] bond0 acl set to 100 0 [ 176.083380] VAP device aruba000 created osifp: (d6a1a540) os\_if: (d5e78000) [ 176.159668] wmi\_unified set psmode:set psmode=1 [ 176.208747] wmi unified set psmode:set psmode=0 [ 176.265823] VAP device aruba001 created osifp: (d6a1c540) os\_if: (d5e90000) [ 200.140487] ieee80211 connection state connecting entry:668, enter......, sm- $>$ candidate aplist index = 0  $[$  200.240612] wlan assoc sm start:890, enter.....  $[$  200.295751]  $\frac{1}{2}$  ieee80211 assoc state init event:142, enter......, event 0 [ 200.376476] probereq timeout happen in state machine but we donot care it event = 4,186, ieee80211 assoc state join event [ 200.504123] ieee80211 assoc state join event:197, goto AUTH [ 200.570759] wlan mlme auth request:344, enter >>>>>>>>>>> [ 200.640456] ieee80211 assoc state assoc event:333, ASSOC sucess and transition to RUN state [ 202.012183] Picked up default IP a9fe7162, rand 7162  $[$  202.059231]  $(23:34:52)$  !!! Init ---> Slave [ 202.108059] wait for stm to initialize over [ 202.158075] asap send elected master: sent successfully [ 202.736488] Mesh point ap ip is ready: 2114037952 [ 203.738487] ip time handler: Got ip and packets on bond0 Started master election 1-0, rand 33 [ 252.139768] bond0 acl set to 100 0 [ 254.008528] VAP device aruba002 created osifp: (ddbe6540) os\_if: (daae8000) [ 254.980849] VAP device aruba102 created osifp: (d7e7c540) os\_if: (d50c8000) [ 255.775507] asap send elected master: sent successfully ble ready is present @115 .... start processing msgs from APB

Checking the system logs on IAP-315 we see the mesh cluster ID is generated and sent.

c8:b5:ad:cb:ca:e2# sh log sys 10 May 20 10:36:06 cli[5728]: <341004> <WARN> |AP c8:b5:ad:cb:ca:e2@192.168.1.126 cli| cli\_dpimgr\_stop: pid= 7049 May 20 10:36:06 cli[5728]: <341004> <WARN> |AP c8:b5:ad:cb:ca:e2@192.168.1.126 cli| cli dpimgr stop: dpimgr pid= 7049 is reset now May 20 10:36:06 cli[5728]: <341004> <WARN> |AP c8:b5:ad:cb:ca:e2@192.168.1.126 cli| cli dpimgr launch: called with cmd dpimgr returns pid status 8868 May 20 10:36:06 cli[5728]: <341004> <WARN> |AP c8:b5:ad:cb:ca:e2@192.168.1.126 cli| CLI to PAPI port 8516 communication code 1 May 20 10:36:06 syslog: <393003> <WARN> |AP c8:b5:ad:cb:ca:e2@192.168.1.126 dpimgr| dpimgr brightcloud init 312 BCA init done May 20 10:36:07 cli[5728]: <341004> <WARN> |AP c8:b5:ad:cb:ca:e2@192.168.1.126 cli| Do CLI wlan factory May 20 10:36:09 cli[5728]: <341004> <WARN> |AP c8:b5:ad:cb:ca:e2@192.168.1.126 cli| is factory reset on running : factory default status changed reason : ssid config May 20 10:36:10 cli[5728]: <341131> <WARN> |AP c8:b5:ad:cb:ca:e2@192.168.1.126 cli| AP sends meshd parameters 3538224001885c18df9b4527802f2a183829d2bea0df98b430-3538224001885c18d-31-0. May 20 10:36:17 nanny[5642]: <303073> <ERRS> |AP c8:b5:ad:cb:ca:e2@192.168.1.126 nanny| Process /aruba/bin/radiusd-term [pid 9051] died: got signal SIGTERM May 20 10:36:17 nanny[5642]: <303079> <ERRS> |AP c8:b5:ad:cb:ca:e2@192.168.1.126 nanny| Restarted process /aruba/bin/radiusd-term, new pid 9516 c8:b5:ad:cb:ca:e2#

Now when we login to IAP-315 which is a slave to the VC (IAP-303H), the mesh link is up.

c8:b5:ad:cb:ca:e2# sh ap mesh link Neighbor list ------------- MAC Portal Channel Age Hops Cost Relation Flags RSSI Rate Tx/Rx A-Req A-Resp A-Fail HT-Details Cluster ID --- ------ ------- --- ---- ---- ----------------- ----- ---- ---------- ----- ------ ------ ---------- ---------- 24:f2:7f:d5:fa:d0 Yes 36E 0 0 5.00 P 3m:17s VLK 38 702/866 1 1 0 VHT-80MHzsgi-2ss b4afc01b0ce08dcc578432086842f21 Total count: 1, Children: 0 Relation:  $P = Parent; C = Child; N = Neighbour; B = Blacklisted-neighbor$ Flags:  $R = Recovery-mode; S = Sub-threshold link; D = Researchol.$ failure; H = High Throughput;  $V = Very$  High Throughput, L = Legacy allowed  $K =$  Connected;  $U =$  Upgrading;  $G =$  Descendant-upgrading;  $Z =$  Config pending;  $Y =$ Assoc-resp/Auth pending  $a = SAE$  Accepted;  $b = SAE$  Blacklisted-neighbour;  $e = SAE$  Enabled;  $u =$  portalunreachable; o = opensystem c8:b5:ad:cb:ca:e2#

Note the RSSI value which in this case is 38 and also the A-Req/A-Resp/A-Fail columns which provide the number of association requests from clients; number of association responses from the mesh node and number of association failures. The IP address of the IAP-315 is from the DHCP server over the wireless backhaul.

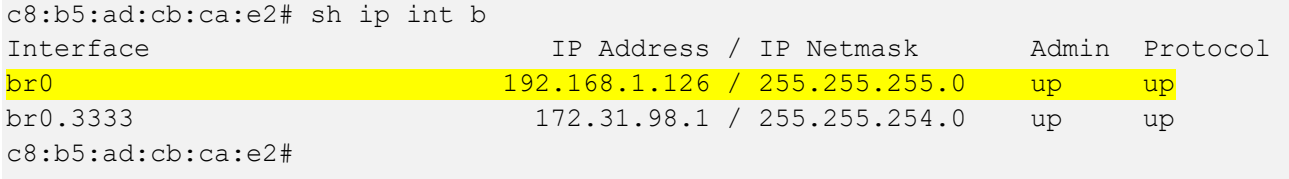

Now we'll check the VC which is one of the Mesh Portals. We can see that the mesh link from the IAP-315-ca:e2 is establish with the VC.

BLDG-A-ATV1# sh ap mesh link Neighbor list ------------- MAC Portal Channel Age Hops Cost Relation Flags RSSI Rate Tx/Rx A-Req A-Resp A-Fail HT-Details Cluster ID --- ------ ------- --- ---- ---- ----------------- ----- ---- ---------- ----- ------ ------ ---------- ---------  $c8:b5:ad:3c:ae:31$   $24:f2:7f:d5:fa:d0$   $36E$  0 1 5.00 C 5m:15s VLK 39 866/585 1 1 0 VHT-80MHzsgi-4ss b4afc01b0ce08dcc578432086842f21 Total count: 1, Children: 1 Relation:  $P = Parent; C = Child; N = Neighbour; B = Blacklisted-neighbor$ Flags:  $R =$  Recovery-mode;  $S =$  Sub-threshold link;  $D =$  Reselection backoff;  $F =$  Authfailure;  $H = High Throughout; V = Very High Throughout, L = Legacy allowed$  $K =$  Connected;  $U =$  Upgrading;  $G =$  Descendant-upgrading;  $Z =$  Config pending;  $Y =$ Assoc-resp/Auth pending  $a = SAE$  Accepted;  $b = SAE$  Blacklisted-neighbour;  $e = SAE$  Enabled;  $u =$  portalunreachable; o = opensystem

BLDG-A-ATV1#

The Mesh cluster topology looks like this.

BLDG-A-ATV1# sh ap mesh cluster topology

```
Mesh Cluster name: Default mesh group
-------------------------------------
Name AP Type Mesh Role Parent IP Address Path Cost Node Cost
Link Cost Hop Count Rate Tx/Rx RSSI Last Update Uplink Age Children
---- ------- --------- ------ ---------- --------- --------- 
--------- --------- ---------- ---- ----------- ---------- --------
BLDG-A-ATV1 AP-303H Portal (AC) - 192.168.1.121 0 1 
0 0 - 0 59s 12h:21m:30s 1<br>0 - 0 59s 12h:21m:30s 1
c8:b5:ad:cb:ca:e2 AP-315 Point (AC) BLDG-A-ATV1 192.168.1.126 5 0 
4 1 526/866 49 5m:2s 6m:14s 0
c8:b5:ad:cb:cb:4e AP-315 Portal (AC) - 192.168.1.123 0 0 
0 0 - 0 3m:41s 1h:7m:24s 0
Total APs: 3
(N): 11N Enabled. (AC): 11AC Enabled. (AD): 11AD Enabled. For Portals 'Uplink Age' equals 
uptime.
```
BLDG-A-ATV1#

### <span id="page-8-0"></span>**3.3 Automatic Mesh Portal Selection**

Instant mesh also provide automatic Mesh portal selection. In our setup since we have 2x mesh portals, the system automatically selects the better mesh portal.

Here we see that IAP-315-ca:e2 which is our mesh point changes the mesh portal to the other IAP-315.

```
c8:b5:ad:cb:ca:e2# sh ap mesh link
Neighbor list
-------------
MAC Portal Channel Age Hops Cost Relation Flags RSSI
Rate Tx/Rx A-Req A-Resp A-Fail HT-Details Cluster ID
--- ------ ------- --- ---- ---- ----------------- ----- ---- 
---------- ----- ------ ------ ---------- ----------
c8:b5:ad:3c:b4:f0 Yes 149E 0 0 3.00 P 9m:57s VLK 59 
                     1 VHT-80MHzsgi-4ss b4afc01b0ce08dcc578432086842f21
Total count: 1, Children: 0
Relation: P = Parent; C = Child; N = Neighbour; B = Blacklisted-neighborFlags: R = Recovery-mode; S = Sub-threshold link; D = Researchol.failure; H = High Throughout; V = Very High Throughout, L = League.K = Connected; U = Upgrading; G = Descendant-upgrading; Z = Config pending; Y =Assoc-resp/Auth pending
      a = SAE Accepted; b = SAE Blacklisted-neighbour; e = SAE Enabled; u = portal-
unreachable; o = opensystem
```
c8:b5:ad:cb:ca:e2#

Checking the mesh counters on the mesh point shows the change record and also the previous mesh portal.

c8:b5:ad:cb:ca:e2# sh ap mesh counters

Mesh Packet Counters

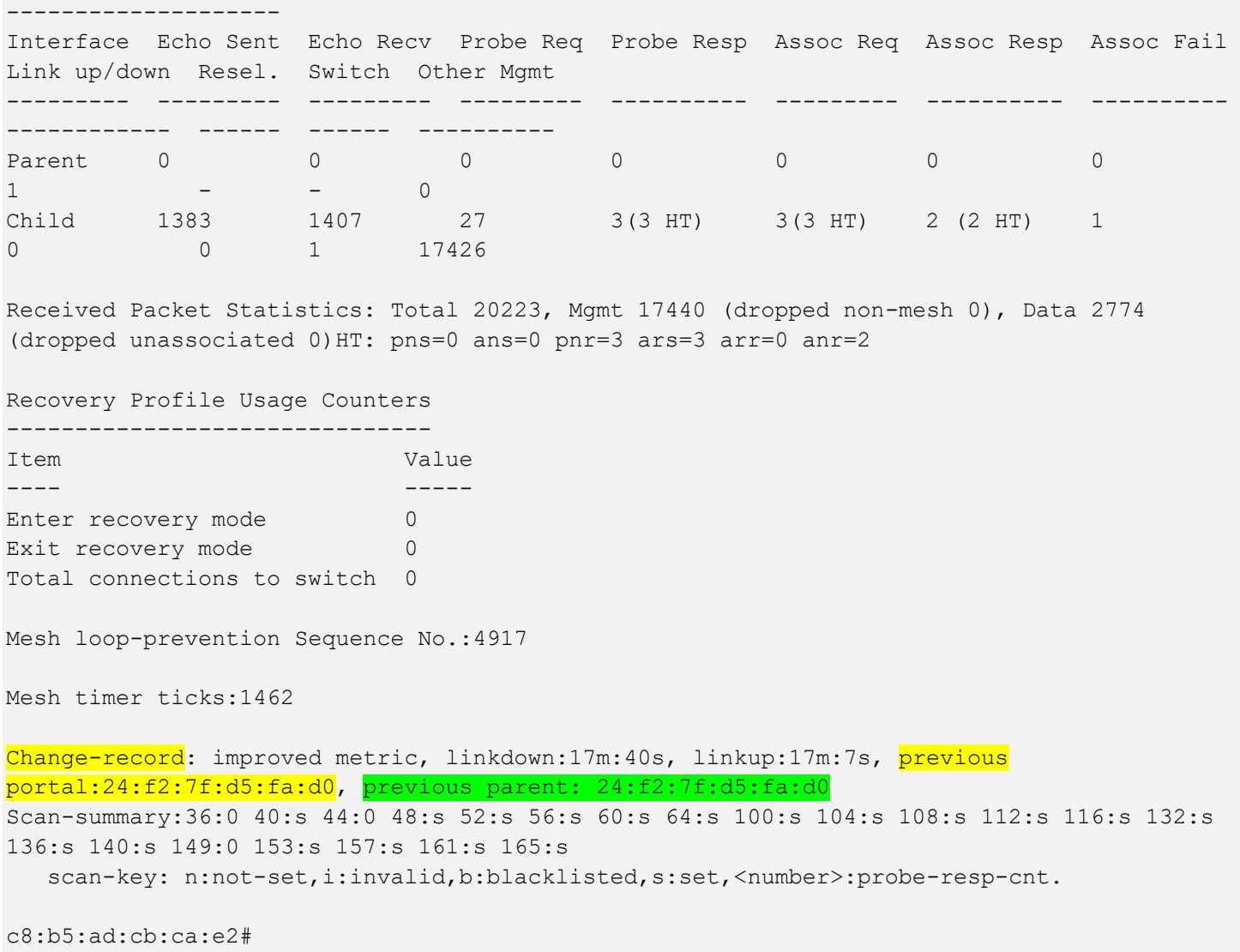

Now on the VC we can confirm that the Mesh portal is now the other IAP-315

```
BLDG-A-ATV1# sh ap mesh cluster topology
Mesh Cluster name: Default mesh group
-------------------------------------
Name AP Type Mesh Role Parent IP Address Path Cost
Node Cost Link Cost Hop Count Rate Tx/Rx RSSI Last Update Uplink Age Children
---- ------- --------- ------ ---------- --------- ---
------ --------- --------- ---------- ---- ----------- ---------- --------
BLDG-A-ATV1 AP-303H Portal (AC) - 192.168.1.121 0 0
0 0 - 0 1m:24s 12h:43m:22s 0
c8:b5:ad:cb:ca:e2 AP-315 Point (AC) c8:b5:ad:cb:cb:4e 192.168.1.126 3 0 
2 1 1733/1560 58 1m:8s 21m:17s 0
c8:b5:ad:cb:cb:4e AP-315 Portal (AC) - 192.168.1.123 0 1
0 0 - 0 54s 1h:29m:19s 1
```
Total APs: 3 (N): 11N Enabled. (AC): 11AC Enabled. (AD): 11AD Enabled. For Portals 'Uplink Age' equals uptime.

BLDG-A-ATV1#

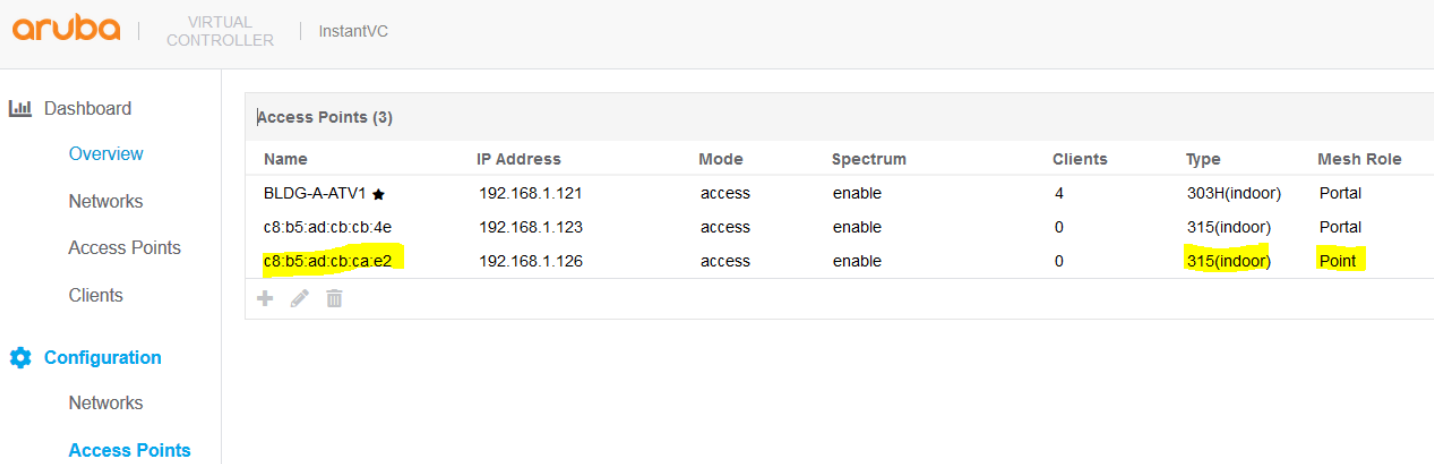

## <span id="page-10-0"></span>**3.4 Reconnecting the Wired Port**

Now we will reconnect the Ethernet cable from IAP-315 (c8:b5:ad:cb:ca:e2). When we re-connect the Ethernet cable the default behaviour is that the IAP immediately reboots as soon as it senses that the physical interface is up. This is not the best option as the link could be up and the Ethernet network may not be operational.

With Instant 8.4 we have "enhanced-mesh-role-detect" command that sends loop detection packets to check if the Ethernet 0 link is available. This is a CLI command only.

```
BLDG-A-ATV1#
BLDG-A-ATV1# conf t
We now support CLI commit model, please type "commit apply" for configuration to take 
effect.
BLDG-A-ATV1 (config) # enhanced-mesh-role-detect
BLDG-A-ATV1 (config) #
BLDG-A-ATV1# com app
committing configuration...
configuration committed.
BLDG-A-ATV1#
```
So now with this command when we connect the Eth cable to just bring up the interface, the IAP will not reboot immediately unless it sees that the Ethernet network is operations.

```
c8:b5:ad:cb:ca:e2# sh log sys 20
```

```
May 20 11:24:20 syslog: <393003> <WARN> |AP c8:b5:ad:cb:ca:e2@192.168.1.126 dpimgr| 
dpimgr brightcloud init 312 BCA init done
May 20 12:06:42 cli[5728]: <341004> <WARN> |AP c8:b5:ad:cb:ca:e2@192.168.1.126 cli| 
Detected eth link become up, send loop detect packet.
May 20 12:07:15 cli[5728]: <341004> <WARN> |AP c8:b5:ad:cb:ca:e2@192.168.1.126 cli| 
Detected eth link become up, send loop detect packet.
May 20 12:08:16 cli[5728]: <341004> <WARN> |AP c8:b5:ad:cb:ca:e2@192.168.1.126 cli| 
Detected eth link become up, send loop detect packet.
May 20 12:09:19 cli[5728]: <341004> <WARN> |AP c8:b5:ad:cb:ca:e2@192.168.1.126 cli| 
Detected eth link become up, send loop detect packet.
May 20 12:10:20 cli[5728]: <341004> <WARN> |AP c8:b5:ad:cb:ca:e2@192.168.1.126 cli| 
Detected eth link become up, send loop detect packet.
May 20 12:11:21 cli[5728]: <341004> <WARN> |AP c8:b5:ad:cb:ca:e2@192.168.1.126 cli| 
Detected eth link become up, send loop detect packet.
May 20 12:12:24 cli[5728]: <341004> <WARN> |AP c8:b5:ad:cb:ca:e2@192.168.1.126 cli| 
Detected eth link become up, send loop detect packet.
```
This really enhances the uptime and functionality of the mesh links.

## <span id="page-11-0"></span>**3.5 Ethernet Bridging**

This feature is used to use the Ethernet port of the Mesh Point IAP as a downlink, so you can attached a wired device either on the same VLAN as that of the IAP or on any other VLAN through VLAN trunking. You can do this by simply selecting the IAP as shown below

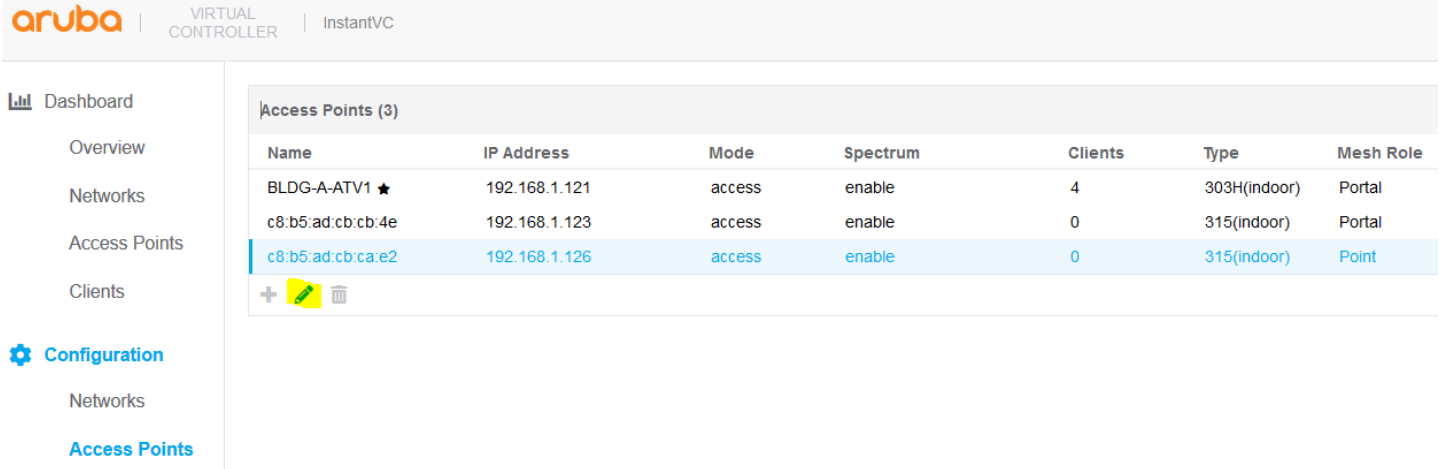

And editing the selected IAP and enabling Eth0 bridging. Obviously this is meant for IAPs that have one Ethernet port that being Eth0.

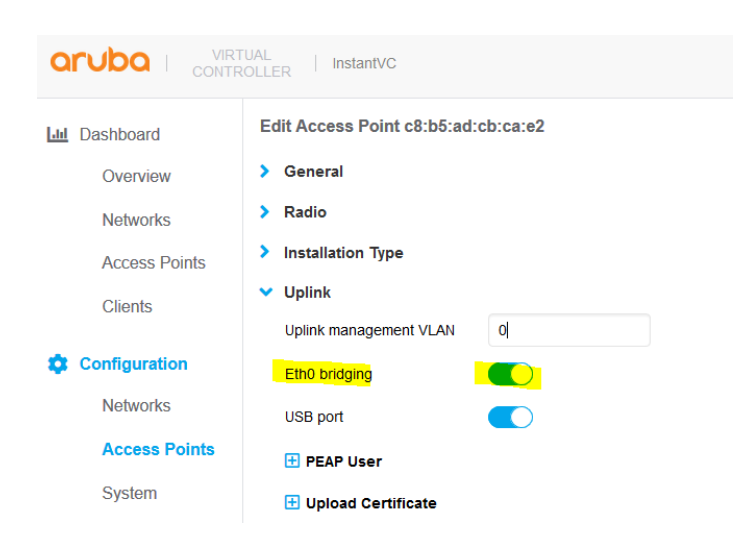

You should then reboot the IAP for this change to take effect. Note that if an IAP is set to Ethernet 0 bridging, it always acts as a mesh point. When an IAP is configured with Eth0 bridging and then rebooted, the E0 bridging will become AP environment setting.

I have shown this here when I have interrupted the boot sequence of the IAP and printing the env attributes.

```
apboot> printenv
bootdelay=2
baudrate=9600
autoload=n
boardname=Glenfarclas
servername=aruba-master
bootcmd=boot ap
autostart=yes
```

```
bootfile=ipq806x.ari
mtdids=nand0=nand0
ethaddr=c8:b5:ad:cb:ca:e2
NEW_SBL2=1
uap_controller_less=1
os_partition=1
enet0 bridging=1
mesh_cluster_key=longstring
mesh_cluster_name= longstring
start type=warm start
stdin=serial
stdout=serial
stderr=serial
machid=1260
Environment size: 655/65532 bytes
apboot>
```
Next we need to configure a network profile for our mesh bridge and assign it to Eth0, this is so that we can have network connectivity across the mesh link.

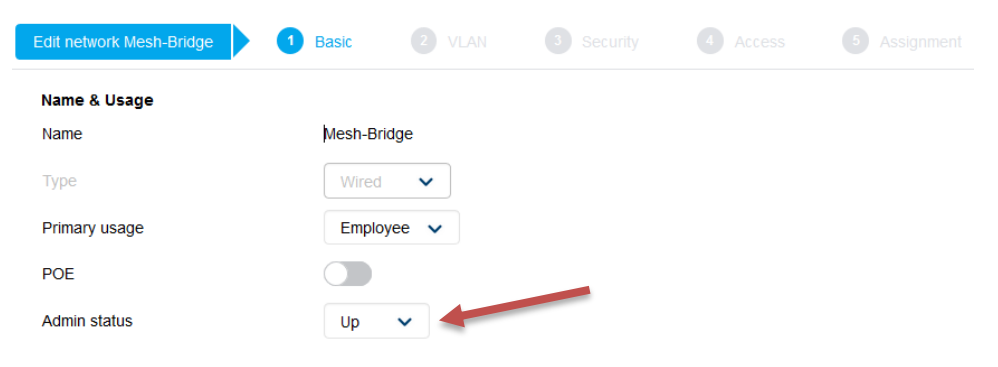

#### Note that the admin status should be set to Up.

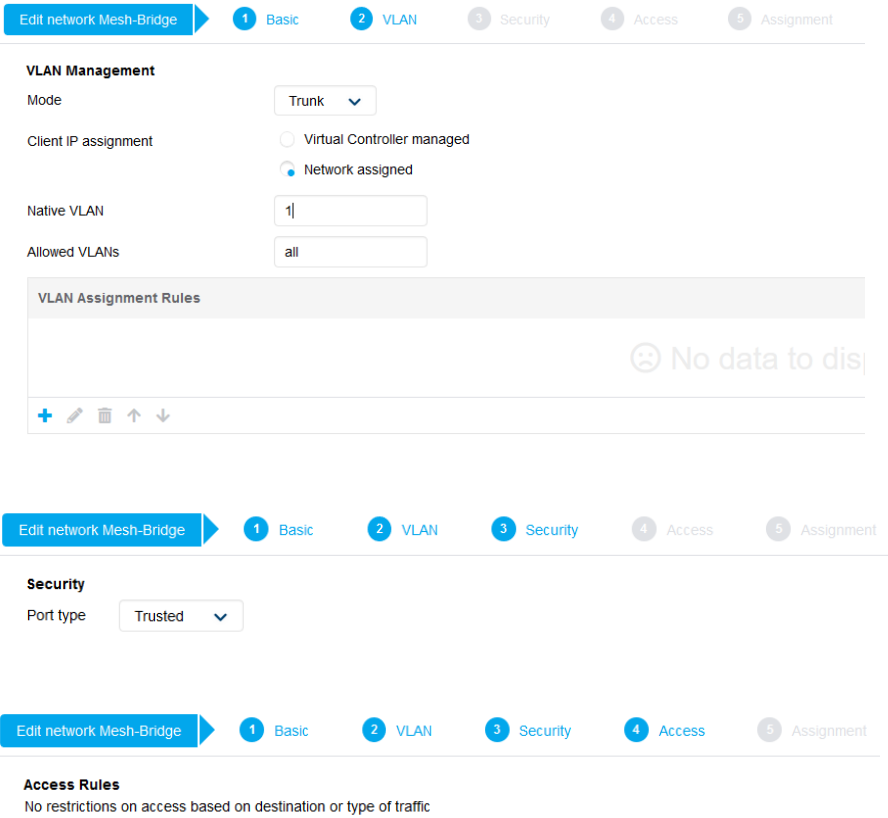

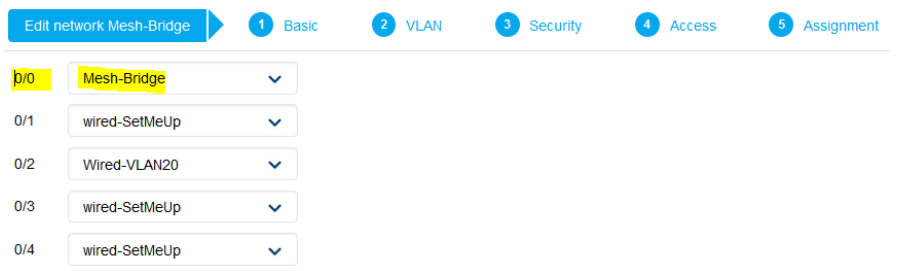

Once you have configured this profile and assigned it to 0/0 as shown above, you can then connect the LAN switch to this Eth0 interface of the Mesh point AP.

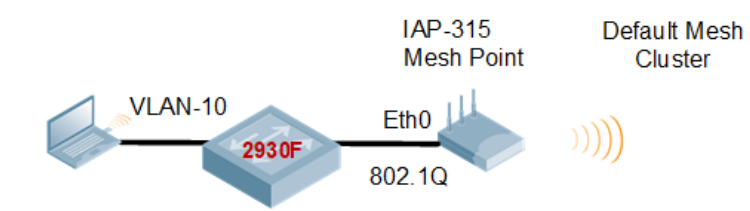

The MAC address of the laptop is F0:DE:F1:64:0A:82

Now you can check the bridging table with this command and should see the MAC address of the device that is connected to the Eth0 port.

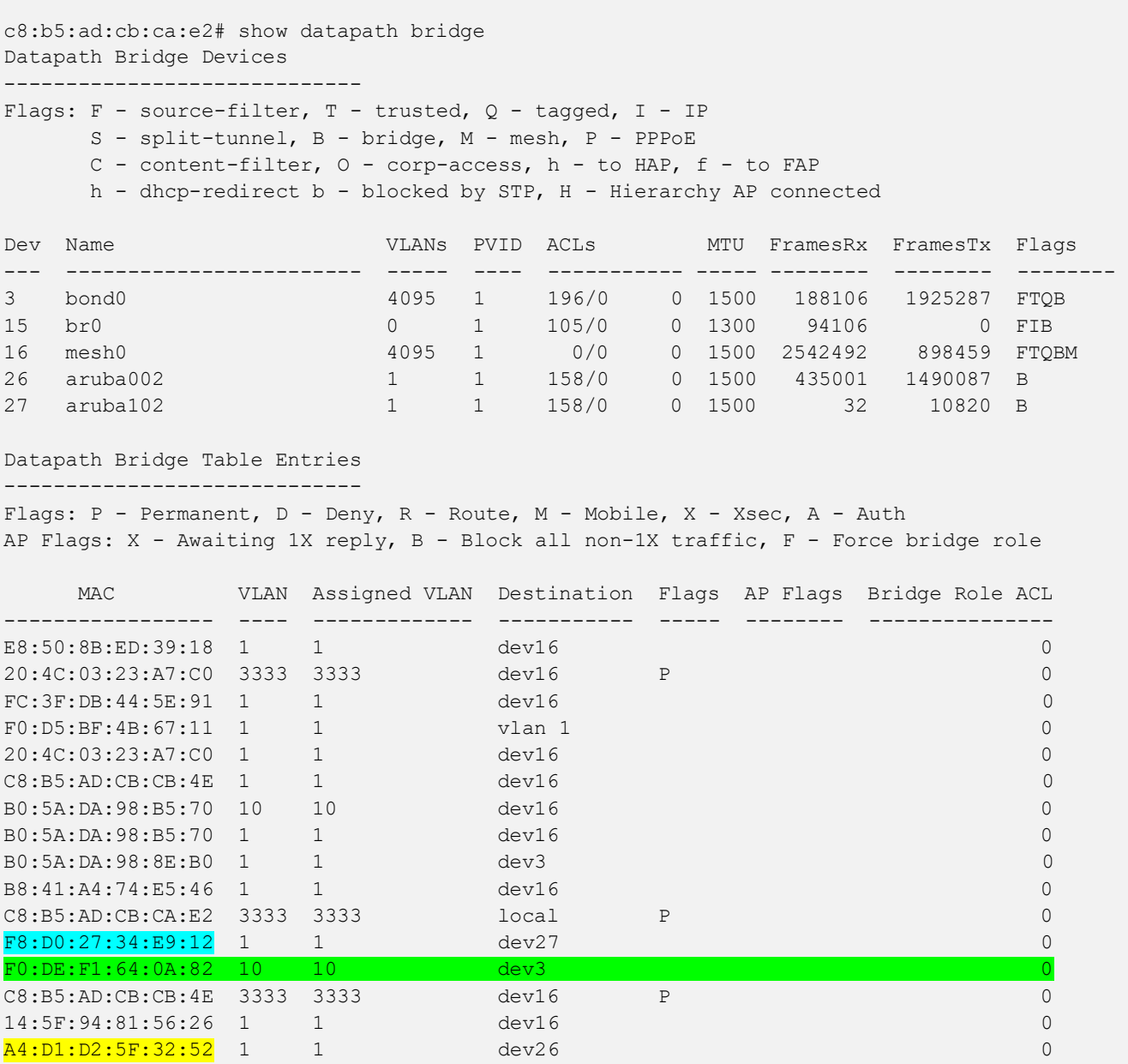

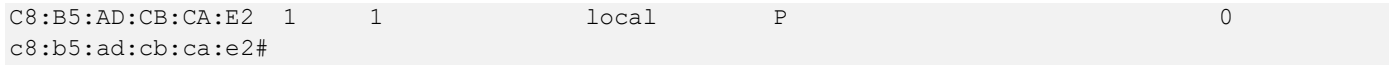

And since we have made the port untrusted we can see the wired clients with this command. The laptop as shown below is on VLAN 10. (10.10.10.100)

c8:b5:ad:cb:ca:e2# show clients wired

Wired Client List ----------------- Name IP Address MAC Address 0S Network Access Point Role IPv6 Address Speed (mbps) ---- ---------- ----------- -- ------- ------------ ---- --- --------- ------------ AriyaP 10.10.10.100 f0:de:f1:64:0a:82 bond0 c8:b5:ad:cb:ca:e2 Mesh-Bridge --- Info timestamp :23603 c8:b5:ad:cb:ca:e2#

#### And the other MAC addresses are the wireless devices on the mesh point

c8:b5:ad:cb:ca:e2# sh clients Client List ----------- Name IP Address MAC Address 0S ESSID Access Point Channel Type Role IPv6 Address Signal Speed (mbps) ---- ---------- ----------- -- ----- ------------ ------- ---- -- -- ------------ ------ ------------ 192.168.1.15 **f8:d0:27:34:e9:12** SG1 c8:b5:ad:cb:ca:e2 11 GN EpsonPrinter -- 60(good) 1(poor) 192.168.1.127 a4:d1:d2:5f:32:52 iPad SG1 c8:b5:ad:cb:ca:e2 149 AN SG1 fe80::1016:5191:c8f2:7703 54(good) 58(good) Number of Clients :2 Info timestamp :23778

c8:b5:ad:cb:ca:e2#

# <span id="page-15-0"></span>**4 Instant Mesh Cluster**

By default Instant automatically generates mesh cluster ID and a password on 5GHz band. All the mesh portal automatically broadcasts a mesh services set identifier/cluster name so that the mesh points can identify it and then connect to it using AES encryption to authenticate to the mesh portals. This is not configurable and happens behind the scenes.

Now with the new Mesh enhancement we can

- Create multiple Mesh cluster
- Support mesh function in standalone mode AP

As per our previous configuration we are still running the default Mesh cluster.

BLDG-A-ATV1# sh ap mesh cluster topology Mesh Cluster name: Default mesh group ------------------------------------- Name AP Type Mesh Role Parent TP Address Path Cost Node Cost Link Cost Hop Count Rate Tx/Rx RSSI Last Update Uplink Age Children ---- ------- --------- ------ ---------- --------- --------- -- ------- --------- ---------- ---- ----------- ---------- -------- BLDG-A-ATV1 AP-303H Portal (AC) - 192.168.1.121 0 0 0 0 - 0 30s 15h:13m:14s 0 c8:b5:ad:cb:ca:e2 AP-315 Point (AC) c8:b5:ad:cb:cb:4e 192.168.1.126 3 0 2 1 1733/1733 52 2m:50s 19m:11s 0 c8:b5:ad:cb:cb:4e AP-315 Portal (AC) - 192.168.1.123 0 1 0<br>0 - 0 3m:49s 3h:59m:6s 1 0 - 0 3m:49s 3h:59m:6s 1 Total APs: 3 (N): 11N Enabled. (AC): 11AC Enabled. (AD): 11AD Enabled. For Portals 'Uplink Age' equals uptime. BLDG-A-ATV1# c8:b5:ad:cb:cb:4e # sh ap mesh link Neighbor list ------------- MAC Portal Channel Age Hops Cost Relation Flags RSSI Rate Tx/Rx A-Req A-Resp A-Fail HT-Details Cluster ID --- ------ ------- --- ---- ---- ----------------- ----- --- - ---------- ----- ------ ------ ---------- --------- c8:b5:ad:3c:ae:31 24:f2:7f:d5:fa:d0 36E 0 1 5.00 C 1h:30m:0s VLK 48 866/866 1 1 0 VHT-80MHzsgi-4ss b4afc01b0ce08dcc578432086842f21 Total count: 1, Children: 1 Relation:  $P = Parent; C = Child; N = Neighbour; B = Blacklisted-neighbor$ Flags: R = Recovery-mode; S = Sub-threshold link; D = Reselection backoff; F = Auth-failure; H = High Throughput;  $V = V$ ery High Throughput,  $L = L$ egacy allowed K = Connected;  $U = Upgrading$ ; G = Descendant-upgrading; Z = Config pending; Y = Assocresp/Auth pending  $a =$  SAE Accepted;  $b =$  SAE Blacklisted-neighbour;  $e =$  SAE Enabled;  $u =$  portal-unreachable; o = opensystem BLDG-A-ATV1#

Here you can see that the mesh cluster ID is  $b4afc01b0ce08dcc578432086842f21$ , you'll notice that this is being broadcasted as well.

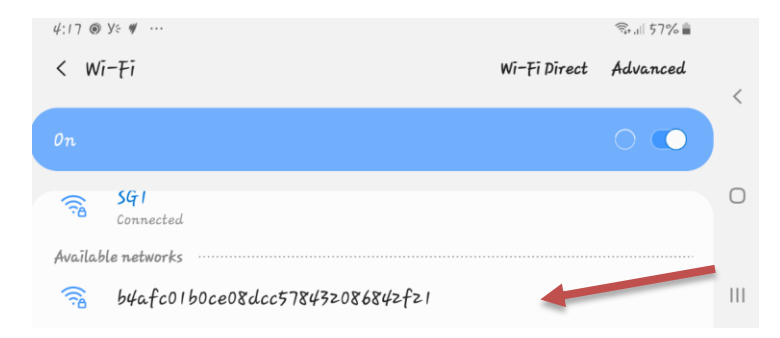

## <span id="page-16-0"></span>**4.1 Instant Cluster Manual Configuration**

With Instant 8.4.0.0 you can now support multiple mesh clusters. We can do this by manually configuring Mesh cluster name and password. Mesh cluster function is a per-AP setting and must be configured manually. When an IAP boots up, it attempts to find a mesh cluster configuration so when IAP is already configured with a mesh cluster then it will use that otherwise it uses the default mesh cluster.

#### There are basically three commands

```
To configure the cluster password
c8:b5:ad:cb:ca:e2# mesh-cluster-key <key>
```
To configure the name in a mesh network: c8:b5:ad:cb:ca:e2# mesh-cluster-name <name>

```
To disable mesh functionality in a network:
c8:b5:ad:cb:ca:e2# mesh-disable
```
So we login to our IAP-315 which is already a Mesh point and configure the following

```
c8:b5:ad:cb:ca:e2# mesh-cluster-key Aruba123456789
c8:b5:ad:cb:ca:e2# mesh-cluster-name MeshCluster-1
```
We also login to our IAP-315 which is a Mesh portal and configure the same (note the MAC addresses.

```
c8:b5:ad:cb:cb:4e# mesh-cluster-key Aruba123456789
c8:b5:ad:cb:cb:4e# mesh-cluster-name MeshCluster-1
```
Then we'll reload both of them. Once they get rebooted and are online we check the VC which is the AP-303H

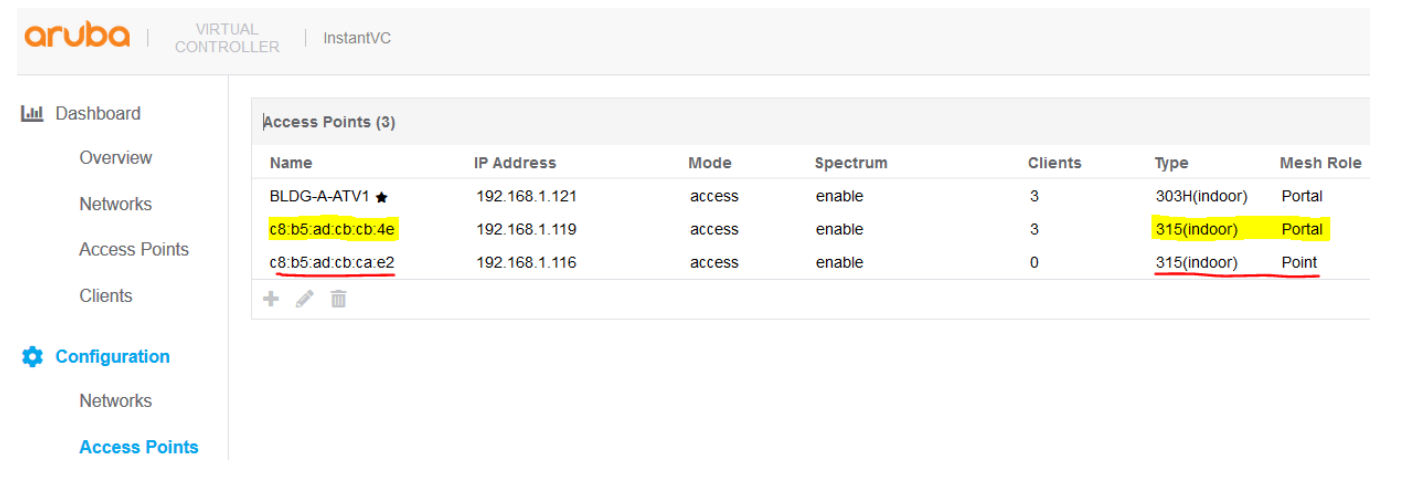

Lets check the mesh topology from the VC. Here we see the two mesh clusters, one that was manually configured and the other the default cluster.

```
BLDG-A-ATV1# sh ap mesh cluster topology
Mesh Cluster name: MeshCluster-1
--------------------------------
Name AP Type Mesh Role Parent IP Address Path Cost 
Node Cost Link Cost Hop Count Rate Tx/Rx RSSI Last Update Uplink Age Children
---- ------- --------- ------ ---------- --------- ---
------ --------- --------- ---------- ---- ----------- ---------- --------
c8:b5:ad:cb:ca:e2 AP-315 Point (AC) c8:b5:ad:cb:cb:4e 192.168.1.116 3 0 
2 1 1733/1560 49 6s
c8:b5:ad:cb:cb:4e AP-315 Portal (AC) - 192.168.1.119 0 1
0 0 - 0 1m:2s 3h:57m:46s 1
Total APs: 2
(N): 11N Enabled. (AC): 11AC Enabled. (AD): 11AD Enabled. For Portals 'Uplink Age' equals 
uptime.
Mesh Cluster name: Default mesh group
-------------------------------------
Name AP Type Mesh Role Parent IP Address Path Cost Node Cost Link Cost 
Hop Count Rate Tx/Rx RSSI Last Update Uplink Age Children
---- ------- --------- ------ ---------- --------- --------- --------- 
--------- ---------- ---- ----------- ---------- --------
BLDG-A-ATV1 AP-303H Portal (AC) - 192.168.1.121 0 0 0 0
0 - 0 4m:36s 22h:17m:5s 0
Total APs: 1
(N): 11N Enabled. (AC): 11AC Enabled. (AD): 11AD Enabled. For Portals 'Uplink Age' equals 
uptime.
BLDG-A-ATV1#
```
The important thing here is that we now have good predictivity and control for choosing Mesh Points that need to connect to specific Mesh portals. You also have the ability to disable mesh cluster on per IAP basis.

### <span id="page-17-0"></span>**4.2 Instant Cluster Configuration with Standalone mode**

Here we have converted our previous IAP-315 (c8:b5:ad:cb:ca:e2) Mesh point to standalone mode. It still retained all the info regarding the mesh cluster-1 as before. But you should note that if the mesh cluster that was configured is not available the standalone IAP will not be able to connect to the default mesh cluster if the Instant cluster and you should design your mesh cluster with standalone IAPs accordingly.

```
 <<<<< Welcome to the Access Point >>>>>
Power supply mode is POE-AF:, USB Modem is not present.
Completed SW FIPS KAT test
[ 109.789097] Starting Kernel HMAC SHA1 FIPS KAT ...
[ 109.845423] Completed Kernel HMAC SHA1 FIPS KAT
[ 110.527585] Kernel watchdog refresh ended on core 0.
[ 110.529397] Kernel watchdog refresh ended on core 1.
[ 111.789597] Starting Kernel HMAC SHA256 FIPS KAT ...
[ 112.045798] Completed Kernel HMAC SHA256 FIPS KAT
```
[ 113.797594] Starting Kernel HMAC SHA384 FIPS KAT ... [ 113.958106] Completed Kernel HMAC SHA384 FIPS KAT [ 115.797594] Starting Kernel HMAC SHA512 FIPS KAT ... [ 115.859856] Completed Kernel HMAC SHA512 FIPS KAT [ 130.456950] aruba\_commit\_radio 1542 d6680540 [ 130.460980] aruba\_commit\_radio 1542 d6780540 [ 131.047735] enet0 bridging is enabled [ 136.154920] enet0 bridging is enabled [ 145.269447] bond0 acl set to 196 0 [ 155.703030] enet0 bridging is enabled [ 156.762636] VAP device aruba000 created osifp: (dcc07540) os\_if: (da380000) [ 156.836738] wmi\_unified\_set\_psmode:set\_psmode=1 [ 156.888003] wmi unified set psmode:set psmode=0 [ 156.948297] VAP device aruba001 created osifp: (ddec1540) os\_if: (d8a48000) [ 180.995563] ieee80211 connection state connecting entry:668, enter......, sm- $>$ candidate aplist index = 0 [ 181.095657] wlan assoc sm start:890, enter...... [ 181.150827] ieee80211\_assoc\_state\_init\_event:142, enter......, event 0 [ 181.231552] probereq timeout happen in state machine but we donot care it event = 4,186, ieee80211 assoc state join event [ 181.359169] ieee80211\_assoc\_state\_join\_event:197, goto AUTH  $181.425804$ ] wlan mlme auth request:344, enter >>>>>>>>>> [ 181.493533] ieee80211\_assoc\_state\_assoc\_event:333, ASSOC sucess and transition to RUN state [ 182.097344] ip time handler: Got ip and packets on bond0 Started master election 26-0, rand 20 [ 202.247266] i am master now

```
[ 202.268166] (03:08:05) !!! Init ---> Master
[ 202.318150] asap send elected master: sent successfully
[ 220.726522] ADDRCONF(NETDEV CHANGE): bond0: link becomes ready
[ 220.784317] bond0: 1000 Mbps Full Duplex
[ 221.843517] Settng Jumbo MRU 2000
[ 230.572227] enet0 bridging is enabled
[ 248.709965] bond0 acl set to 196 0
[ 250.730365] VAP device aruba002 created osifp: (dcc06540) os_if: (d52c0000)
[ 251.252452] VAP device aruba102 created osifp: (dca9f540) os_if: (d3d40000)
```
#### Checking the mode to ensure it is standalone.

c8:b5:ad:cb:ca:e2# sh swarm mode Swarm Mode : Standalone Reason : Manual provision c8:b5:ad:cb:ca:e2#

Now lets check ther mesh cluster status, as you can see the cluster confguration is still there.

c8:b5:ad:cb:ca:e2# sh ap mesh cluster config

```
Mesh cluster name : MeshCluster-1
Mesh cluster key :Manual
c8:b5:ad:cb:ca:e2# sh ap mesh cluster status
Mesh cluster :Enabled
Mesh cluster name : MeshCluster-1
Mesh role : <mark>Mesh Point</mark>
```
c8:b5:ad:cb:ca:e2# c8:b5:ad:cb:ca:e2# sh ap mesh cluster topology Mesh Cluster name: MeshCluster-1 -------------------------------- Name AP Type Mesh Role Parent IP Address Path Cost Node Cost Link Cost Hop Count Rate Tx/Rx RSSI Last Update Uplink Age Children ---- ------- --------- ------ ---------- --------- --------- --------- --------- ---------- ---- ----------- ---------- ------- c8:b5:ad:cb:ca:e2 AP-315 Point (AC) Not Found 192.168.1.115 3 0 2 1 1560/975 54 18s 36m:52s 0 Total APs: 1 (N): 11N Enabled. (AC): 11AC Enabled. (AD): 11AD Enabled. For Portals 'Uplink Age' equals uptime. c8:b5:ad:cb:ca:e2#

#### Now lets check the mesh link status.

c8:b5:ad:cb:ca:e2# sh ap mesh link Neighbor list ------------- MAC Portal Channel Age Hops Cost Relation Flags RSSI Rate Tx/Rx A-Req A-Resp A-Fail HT-Details Cluster ID --- ------ ------- --- ---- ---- ----------------- ----- ---- -------- -- ----- ------ ------ ---------- --------- c8:b5:ad:3c:b4:f0 Yes 149E 0 0 3.00 P 35m:16s VLK 53 702/1053 1 1 0 VHT-80MHzsgi-4ss b4bd690840b87c3b9ac3d916cf6baa1 Total count: 1, Children: 0 Relation:  $P = Parent$ ; C = Child; N = Neighbor; B = Blacklisted-neighbor Flags:  $R$  = Recovery-mode; S = Sub-threshold link; D = Reselection backoff; F = Auth-failure; H = High Throughput;  $V = Very$  High Throughput,  $L = Legacy$  allowed  $K =$  Connected;  $U =$  Upgrading;  $G =$  Descendant-upgrading;  $Z =$  Config pending;  $Y =$  Assocresp/Auth pending a = SAE Accepted; b = SAE Blacklisted-neighbour; e = SAE Enabled; u = portal-unreachable; o = opensystem c8:b5:ad:cb:ca:e2#

#### Here we check all mesh neighbors for this stadalone IAP.

c8:b5:ad:cb:ca:e2# sh ap mesh neighbours Neighbor list ------------- MAC Portal Channel Age Hops Cost Relation Flags RSSI Rate Tx/Rx A-Req A-Resp A-Fail HT-Details Cluster ID --- ------ ------- --- ---- ---- ----------------- ----- ---- -------- -- ----- ------ ------ ---------- ---------- <mark>c8:b5:ad:3c:b4:f0</mark> Yes 149E 0 0 3.00 <mark>P</mark> 39m:10s VLK 53 1560/1560 1 1 0 VHT-80MHzsgi-4ss b4bd690840b87c3b9ac3d916cf6baa1 Total count: 1, Children: 0 Relation:  $P = Parent$ ; C = Child; N = Neighbor; B = Blacklisted-neighbor Flags: R = Recovery-mode; S = Sub-threshold link; D = Reselection backoff; F = Auth-failure; H = High Throughput;  $V = Very$  High Throughput,  $L = Leqacy$  allowed K = Connected;  $U = Upqrading$ ; G = Descendant-upgrading; Z = Config pending; Y = Assocresp/Auth pending a = SAE Accepted;  $b = SAE$  Blacklisted-neighbour; e = SAE Enabled; u = portal-unreachable; o = opensystem c8:b5:ad:cb:ca:e2#

now we connect the Eth0 of the standalione IAP-315 to a LAN switch (2930F) and connect a laptop on VLAN 10 to the switch. Note that E0 bridging is enabled as before.

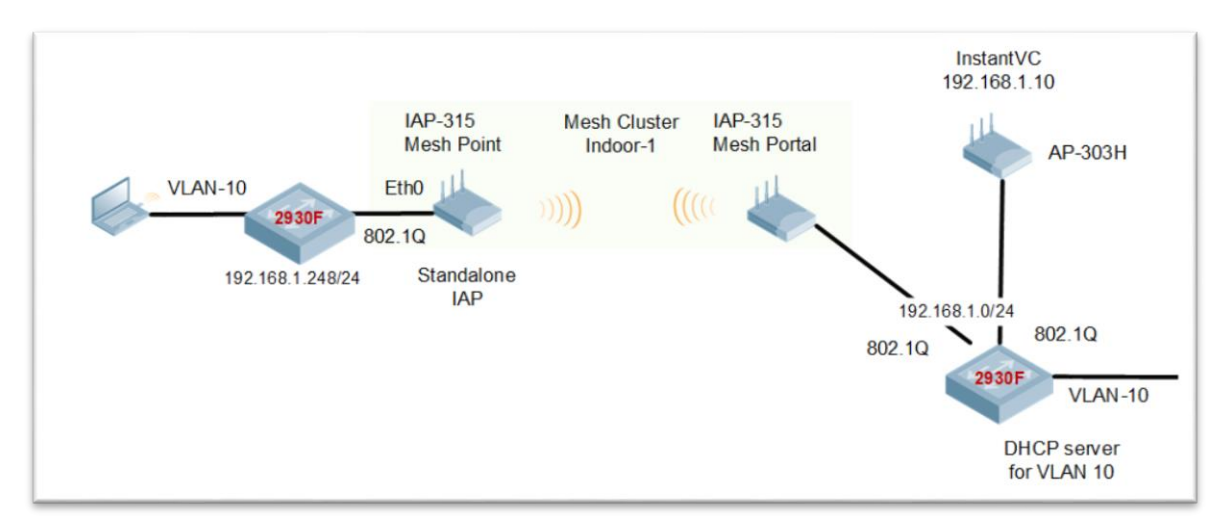

The laptop (with the MAC address of F0:DE:F1:64:0A:82 ) gets an IP address from VLAN 10 at the far side.

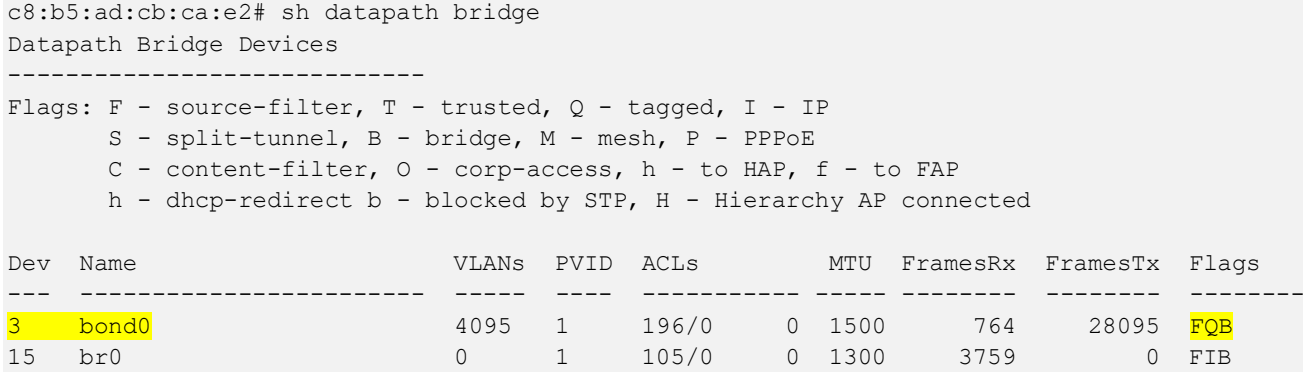

#### Datapath Bridge Table Entries

-----------------------------

Flags:  $P$  - Permanent,  $D$  - Deny,  $R$  - Route,  $M$  - Mobile,  $X$  - Xsec,  $A$  - Auth AP Flags: X - Awaiting 1X reply, B - Block all non-1X traffic, F - Force bridge role

16 mesh0 4095 1 0/0 0 1500 30974 4559 FTQBM

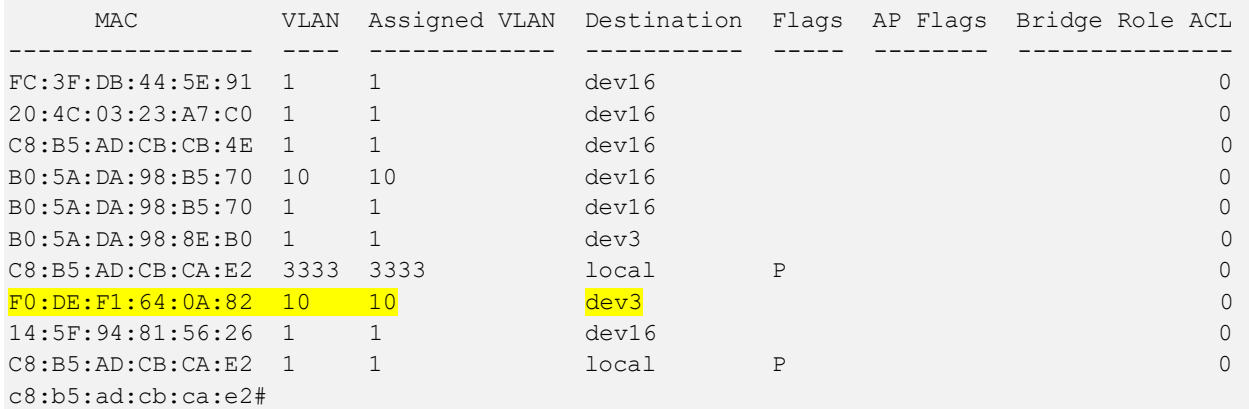

Here we can check the wired clients on the standalone IAP-315. Note that 192.168.1.248 is the IP address of the LAN switch.

```
c8:b5:ad:cb:ca:e2# sh clients wired
```

```
Wired Client List
-----------------
```
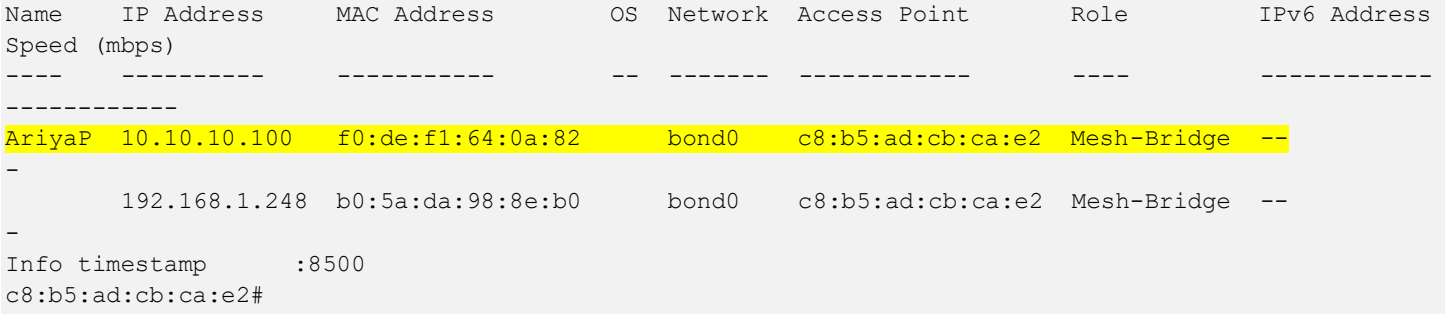

When we start successfully pinging from the laptop (10.10.10.100) to the default gateway (10.10.10.1) which is across the mesh link, we should see the entries in the datapath sessino table on the standalone IAP, demonstrating the traffic is flowing through the mesh link.

```
c8:b5:ad:cb:ca:e2# sh datapath session
Datapath Session Table Entries
    ------------------------------
Flags: F - fast age, S - src NAT, N - dest NAT
       D - deny, R - redirect, Y - no syn
       H - high prio, P - set prio, T - set ToS
       C - client, M - mirror, V - VOIP
       I - Deep inspect, U - Locally destined
       s - media signal, m - media mon, a - rtp analysis
       E - Media Deep Inspect, G - media signal
       A - Application Firewall Inspect
       L - ALG session
       O - Session is programmed through SDN/Openflow controller
       p - Session is marked as permanent
RAP Flags: 0 - Q0, 1 - Q1, 2 - Q2, r - redirect to master, t - time based
Source IP Destination IP Prot SPort Dport Cntr Prio ToS Age Destination TAge Packets Bytes Flags
---------------- -------------- ---- ----- ----- ---- ---- --- --- ----------- ---- ------- ----- -----
10.10.10.100 10.10.10.1 1 37 2048 0 0 0 0 dev3 e 0 0 FYCI
10.10.10.100 10.10.10.1 1 36 2048 0 0 0 0 dev3 13 0 0 FYCI
10.10.10.100 10.10.10.1 1 35 2048 0 0 0 0 dev3 18 0 0 FYCI
10.10.10.100 10.10.10.1 1 34 2048 0 0 0 0 dev3 1d 0 0 FYCI
192.168.1.130 10.10.10.100 17 53 60046 0 0 0 1 dev3 5b 0 0 FYIA
F0:DE:F1:64:0A:82 0806 0 0 0 dev3 80 2 1000 F<br>10.10.10.1 10.10.10.10.100 1 35 0 0 0 56 0 dev3 18 0 0 0 1<br>10.10.10.1 10.10.10.10.10
10.10.10.1 10.10.10.100 1 35 0 0 0 56 0 dev3 18 0 0 FI
10.10.10.1   10.10.10.100   1   34   0   0   0   56   0   dev3   1d   0   0   FI<br>10.10.10.1   10.10.10.100   1   37   0   0   0   56   0   dev3   e   0   0   FI
10.10.10.1 10.10.10.100 1 34 0 0 0 30 0 dev3 14 0 0<br>10.10.10.1 10.10.10.100 1 37 0 0 0 56 0 dev3 e 0 0
10.10.10.1 10.10.10.100 1 36 0 0 0 56 0 dev3 13 0 0 FI
10.10.10.100 192.168.1.130 17 60046 53 0 0 0 1 dev3 5b 0 0 FCIA
c8:b5:ad:cb:ca:e2#
Just a side note to show that the WiFi mesh autmatically becomes highest priority uplink.
c8:b5:ad:cb:ca:e2# sh uplink status
Uplink preemption :enable
Uplink preemption interval :600
Uplink enforce : none
Ethernet uplink bond0 : DHCP
```

```
Uplink Table
```
------------

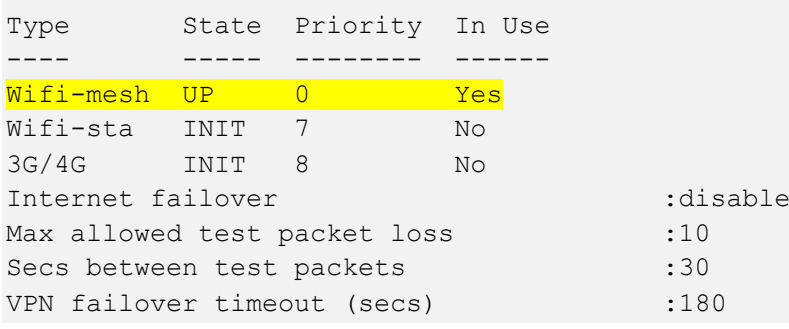

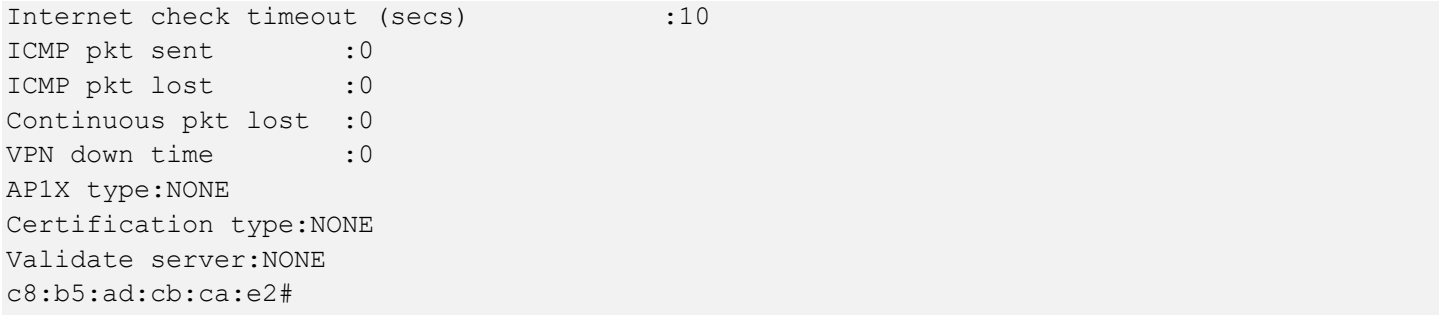

#### Laslty this is view from the VC on the Instant Cluster. The "1" indicates that there is one child

BLDG-A-ATV1# sh ap mesh cluster topology Mesh Cluster name: MeshCluster-1 -------------------------------- Name AP Type Mesh Role Parent IP Address Path Cost Node Cost Link Cost Hop Count Rate Tx/Rx RSSI Last Update Uplink Age Children ---- ------- --------- ------ ---------- --------- --------- --------- -- ------- ---------- ---- ----------- ---------- ------- c8:b5:ad:cb:cb:4e AP-315 Portal (AC) - 192.168.1.120 0 1 0 0 - 0 4m:19s 2h:36m:56s <mark>1</mark> Total APs: 1 (N): 11N Enabled. (AC): 11AC Enabled. (AD): 11AD Enabled. For Portals 'Uplink Age' equals uptime. Mesh Cluster name: Default mesh group ------------------------------------- Name AP Type Mesh Role Parent IP Address Path Cost Node Cost Link Cost Hop Count Rate Tx/Rx RSSI Last Update Uplink Age Children ---- ------- --------- ------ ---------- --------- --------- --------- -------- - ---------- ---- ----------- ---------- -------- BLDG-A-ATV1 AP-303H Portal (AC) - 192.168.1.121 0 0 0 0 0 0 2m:56s 4h:32m:52s 0 Total APs: 1 (N): 11N Enabled. (AC): 11AC Enabled. (AD): 11AD Enabled. For Portals 'Uplink Age' equals uptime.

BLDG-A-ATV1#